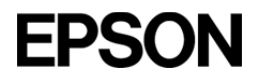

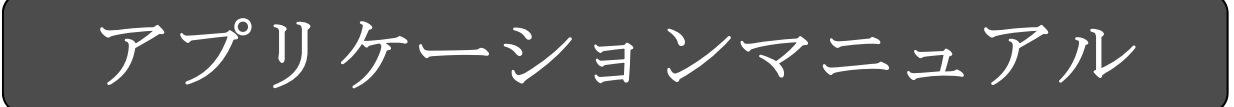

# SG-WRITERII

セイコーエプソン株式会社

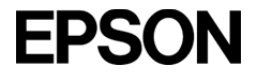

#### ご使用の際には、必ず本文をよくお読みのうえ、正しくお使いください。

## 安全にお使いいただくために

#### 記号の意味

本文には、製品を安全に正しくお使いいただき、お客様や他人の人々への危害や財産のへの損害を未然に防止する ために、以下の記号が使われています。

その意味は次のようになっています。内容をよく理解してから本文をお読みください。

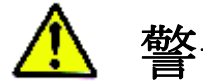

布女 上」 この表示を無視して、誤った取扱いをすると、人が死亡または重傷を負う可能性が想定さ<br>|言 口 れる内容を示しています。

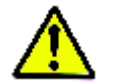

うは、この表示を無視して、誤った取扱いをすると、人が傷害を負う可能性が想定される内容お<br>2012年 - アンクラントの発生が想定される内容を示しています。

### 安全上のご注意

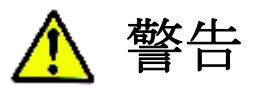

- 本資料に記載されている製品は、一般民生用途向けSG-8000シリーズのプロムラミング装置です。 生命維持装置その他、極めて高い信頼性が要求される用途には使用しないでください。
- 煙が出たり、変なにおいや音がするなど異常状態のまま使用すると、火災・感電の恐れがありま す。すぐにUSBケーブルを抜き、お買い上げの代理店あるいは最寄りの弊社営業担当部署にご相談くださ い。
- お客様による修理は危険ですから絶対おやめください。
- 分解や改造は絶対にしないでください。 けがや火災・感電の恐れがあります。
- USB以外からの電源供給はしないでください。 他の電源を使うと、火災・感電の恐れがあります。
- 濡れた手でUSBケーブルを抜き差ししないでください。 感電の恐れがあります。

## **EPSON**

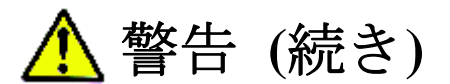

● 本製品の内部に異物を入れたり、落としたりしないでください。 火災・感電の恐れがあります。

 万一、水などの液体が内部に入った場合は、すぐにUSBケーブルを抜き、お買い上げの代理店ある いは最寄りの弊社営業部署にご相談ください。

火災・感電の恐れがあります。

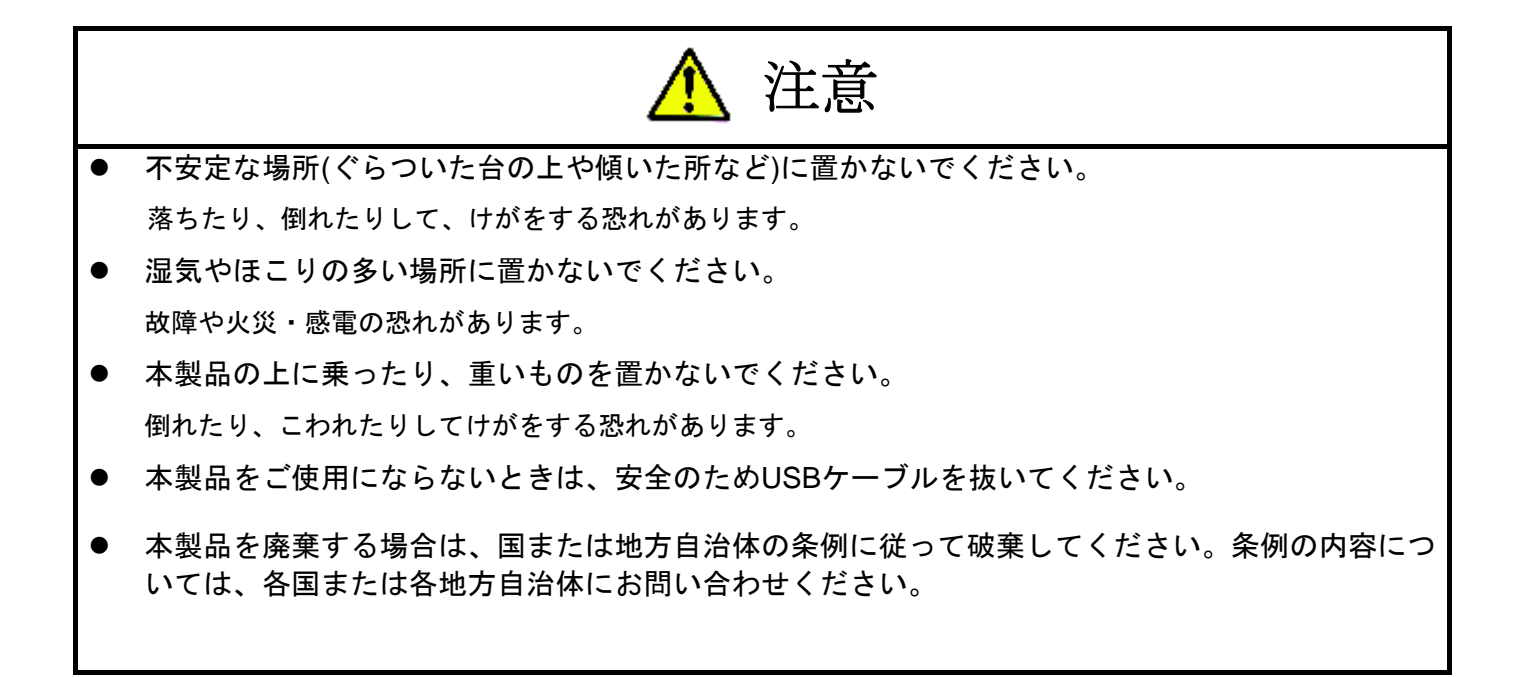

Index

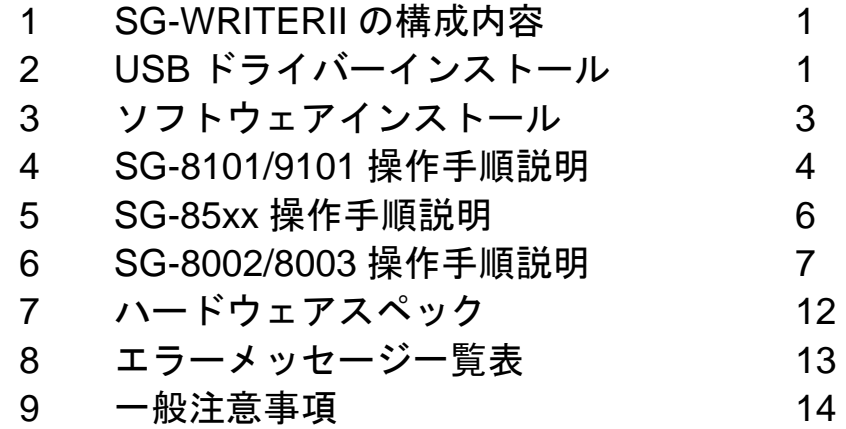

## 1. SG-WRITERII の構成内容

#### 1)構成内容

・SG-WRITERII

・付属書

・SG-Writer ソフトウェアおよび、USB ドライバは弊社ホームページからダウンロードしてください。 http://www5.epsondevice.com/ja/information/support/sg8000/sg\_writer2\_software.html

#### 2)お客様で用意するもの

(1) PC

・対応 OS Windows7(32bit,64bit), Windows Vista(32bit), Windows XP(32bit) ・推奨 CPU Pentium4 プロセッサ 1.4GHz 以上 ・推奨メモリ容量 Windows XP:512MB 以上 Windows Vista, Windows 7 32bit: 1GB 以上 Windows 7 64bit: 2GB 以上 (2) USB ケーブル (miniB)

## 2. USB ドライバのインストール

1) ドライバパッケージ

WinUSBDriver フォルダ

- x86 フォルダ 32bit 版 Windows7,Vista 用ドライバファイルが入っています。
- amd64 フォルダ 64bit 版 Windows7,Vista 用ドライバファイルが入っています。
- XP\_x86 フォルダ 32bit 版 WindowsXP 用ドライバファイルが入っています。
- 2) インストール手順

Windows7,Vista の場合

- a. 使用する PC の Wndows が「32bit 版」の場合はフォルダ"X86"内の、 「64bit」版の場合はフォルダ"amd64"内の "dpinst.exe"を実行します。
- b. 「デバイスドライバのインストールウィザードの開始」 ダイアログが表示されますので、 "次へ(N)"をクリックします。
- c. 「Windows セキュリティ」 ダイアログが表示されますので、 "インストール(I)"をクリックします。
- d. 「デバイスドライバのインストールウィザードの完了」 ダイアログが表示されすので、 "完了"をクリックします。

WindowsXP の場合

- a. SG-WRITERII を USB ポートに接続します。
- b. 「新しいハードウェアの検出ウィザード」ダイアログが表示されます。 「ソフトウェア検索のため、Windows Update に接続しますか?」と表示されますので、 チェックボックス「いいえ、今回は接続しません(T)」を選択し、「次へ(N)>」をクリックします。
- c. 「一覧または特定の場所からインストールする」をチェックして「次へ」をクリックします。
- d. 「次の場所で最適のドライバを検索する(s)」をチェックし、 [次の場所を含める(o)]にチェックを入れ、 ドライバが格納されているフォルダ(XP\_X86 フォルダ)を選択し、 「次へ」をクリックします。
- e. 警告が出ますが「続行」をクリックして次に進みます。
- f. ドライバのインストールが終了したので「完了」をクリックします。
- 3) アンインストール方法
	- (1) Windows7, Windows Vista (dpinst.exe でインストールした場合) 「コントロールパネル」を開き 「プログラムのアンインストール」をクリックします。 プログラムの一覧が表示されますので、その中にある、 「Windows ドライバパッケージ – SEIKO EPSON CORPORATION (WinUSB)」 をダブルクリックします。 「このドライバを使用しているすべてのデバイスが削除されます。続行しますか?」 と表示されますので、「はい(Y)」をクリックします。

(2) WindowsXP

- a. 「コントロールパネル」の「システム」をダブルクリックして「システムのプロパティ」を 起動して「ハードウェア」タブをクリックします。「デバイスマネージャ」ボタンをクリック してデバイスマネージャを起動します。
- b. 「USB(Universal Serial Bus)コントローラ」にある「EPSON SG WRITER II」をダブルクリック します。
- c. 次に「ドライバ」タブをクリックし、「削除」ボタンをクリックします。 「デバイスの削除の確認」ダイアログが表示されるので「OK」ボタンをクリックします。

## 3. ソフトウェア インストール

SG-Writer ソフトウェアは HP からダウンロードしてください。

- 1) ソフトウェアの構成
	- SGWriter.exe 実行プログラムファイル
	- Sglib.dll ライブラリファイル
	- SGWriterLib03.dll ライブラリファイル
	- SGWriterLib04.dll → ライブラリファイル
	- mfc100.dll ランタイムライブラリファイル
- - msvcr100.dll ランタイムライブラリファイル
- 2) インストール手順
	- a. ソフトウェアファイルを同じディレクトリにコピーします。
	- b. SG-WRITERII を PC に接続します。USB ケーブルが必要です。
	- c. SGWriter.exe を実行します。
		- ・エラーを表示する場合はエラーメッセージをご覧ください
	- d. "Select Device" ウィンドウが立ち上がりますので、プログラミングするデバイスを選択してください。 - SG-8002 / SG-8003, SG-8101 / SG-9101, SG85xx

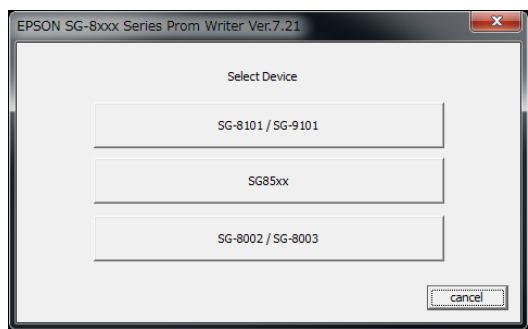

.net framework 4

このソフトウェアをご利用いただくためには .net framework4 のインストールが必要になります。 インストールされていない場合、ワーニングメッセージ"Please install microsoft .net framework 4."が 表示されますので、マイクロソフトのサイトからダウンロード、インストールをお願い致します。イ ンストール方法につきましてはマイクロソフトのサイトを参照してください。

https://www.microsoft.com/en-us/download/details.aspx?id=17718

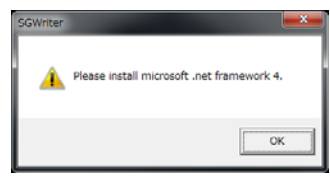

※SG-8002/8003 を選択した場合、

SG-WRITERII と PC が接続されていない場合、下図のような画面が表示され、計算のみ可能なモード でソフトウェアが立ち上がります。書き込み・測定を行う場合は「いいえ」をクリックし、SG-WRITERII と PC の接続を確認してから再度 SGWriter.exe を実行してください。

![](_page_6_Picture_24.jpeg)

## 4. SG-8101/SG-9101 操作手順説明

4-1. SG-8101/SG-9101 プログラミング手順

#### a. Enter Operation Buttons

![](_page_7_Picture_233.jpeg)

b. "CheckParameter" ボタンを実行します。書き込み可能な場合"Write"ボタンが有効になります。

![](_page_7_Figure_6.jpeg)

- b. 製品(SG85xx)を SG-WRITERII のソケットへセットします。
	- ・レバーを上げたまま製品をセットします。SMD 製品は専用のアダプタソケットが必要です。
	- ・レバーを下げて固定します。
	- ・製品(SG8002/SG8003)は直接手に持たないで下さい。
	- ・静電気を製品に与えないでください。(リストストラップ等で除電)
- c. "Write" ボタンを実行します。
- d. 書込結果が良品の場合は"Programming is completed!!" とメッセージボックスに表示されます。 不良品の場合はエラーメッセージが表示されます。
- e.レバーを上げて製品(SG8002/SG8003)を取り除きます。
	- ・製品(SG8002/SG8003)は直接手に持たないで下さい。
		- ・静電気を製品に与えないでください。(リストストラップ等で除電)

![](_page_8_Picture_0.jpeg)

#### d. "Write" Programming device

![](_page_8_Picture_87.jpeg)

#### 4-2. SG-8101/SG-9101 Check Device 手順

- a) 製品(SG85xx)を SG-WRITERII のソケットへセットします。
- b) "CheckDevice" ボタンを実行します。
- c) Orde code Box に製品コードが表示されます。

![](_page_8_Picture_7.jpeg)

![](_page_9_Figure_1.jpeg)

- b. 製品(SG85xx)を SG-WRITERII のソケットへセットします。
	- ・レバーを上げたまま製品をセットします。SMD 製品は専用のアダプタソケットが必要です。
	- ・レバーを下げて固定します。
	- ・製品(SG8002/SG8003)は直接手に持たないで下さい。
	- ・静電気を製品に与えないでください。(リストストラップ等で除電)
- c. "Write" ボタンを実行します。
- d. 書込結果が良品の場合は"Programming is completed!!" とメッセージボックスに表示されます。 不良品の場合はエラーメッセージが表示されます。

In the case of acceptable product, "Programming is completed!!" will be displayed in the message box. An error message will be displayed in the case of defects.

- e.レバーを上げて製品(SG8002/SG8003)を取り除きます。
	- ・製品(SG8002/SG8003)は直接手に持たないで下さい。
	- ・静電気を製品に与えないでください。(リストストラップ等で除電)
- 5-2. SG-85xx Check Device 手順
- d) 製品(SG85xx)を SG-WRITERII のソケットへセットします。
- e) "Check" ボタンを実行します。
- f) メッセージボックスにプログラムされている設定、もしくは書込みされていない場合は"Blank Sample" と 表示されます。

6. SG-8002/8003 操作手順説明

## 6-1. 操作

![](_page_10_Picture_213.jpeg)

- g.レバーを上げて製品(SG8002/SG8003)を取り除きます。
	- ・製品(SG8002/SG8003)は直接手に持たないで下さい。
	- ・静電気を製品に与えないでください。(リストストラップ等で除電)

#### Calculation mode

![](_page_11_Picture_32.jpeg)

このモードは計算のみ可能です。書き込み可能な周波数かどうかを確認することができます。 1)項と同様に操作できますが、 <u>、</u><br>

終了し、SG-WRITERII を PC に接続してから再度ソフトウェアを実行してください。

#### 6-2. 操作ボタン説明

1) Package コンボボックス

CE Package (JA/JC/DB/DC/CA/CE/LB/LA/CG)を選択するためのボックスです。パッケージによって計 算する条件が変わりますので、必ず書き込む製品と合わせてください。(SG8002JC を選択した場合、M Rank は選択する事が出来ません)

2) Fout エディットボックス

 周波数を入力するボックスです。計算精度を上げるために小数点以下は6桁まで入力してください。入力可 能な周波数範囲はSG8002:1 MHz 125 MHz(条件によって異なります),SG8003: 1 MHz 166 MHzです。 明らかに範囲を超えた値を入力(ex 333.333)した場合、Calculate ボタンは禁止マーク なりが出て計算する 事が出来ません。指定した範囲の値を入れると禁止マークは消えて計算する事が出来ます。

- 3) Function ラジオボタン
	- $C$  S(ST)
	-
	- <sup>G P(OE)</sup> OE 端子の機能を選択するためのボタンです
	- ・S(ST) OE 端子が Low のときに、内部の発振回路が停止して消費電流が少なくなります。(低消費電力 の製品に最適です)
	- ・P(OE) OE 端子が Low のときに、Fout 端子からの出力は停止しますが、内部の発振回路は発振してい ますので、OE 端子 Low から High に遷移したときの発振開始時間が向上します。(高速レスポンスを 必要とする製品に最適です)
- 4) HTC ラジオボタン
	- $\frac{C}{C}$  H
	- т

。<br><mark>6 c </mark>電源電圧と CMOS/TTL 出力を選択するためのボタンです。

- H 5.0V(4.5~5.5) CMOS 出力~
- T 5.0V(4.5~5.5) TTL 出力
- ・C 3.3V(3.03.6) CMOS 出力(3.0V(2.7)の仕様は担当営業にお問合せください)
- · D 2.5V(2.2~2.8) CMOS 出力
- E 1.8V(1.6~2.2) CMOS 出力
- 5) Rank ラジオボタン

$$
\begin{array}{cc} \text{max} \\ \text{C} & \text{C} \end{array}
$$

周波数精度を選択するためのボタンです。

- · B: ± 50 ×10<sup>-6</sup>(-20 ℃ ~ 70 °C)の周波数精度
- ・C: ±100 ×10<sup>-6</sup> (-20 ℃ ~ 70 °C)の周波数精度
- ・M: ±100 ×10<sup>-6</sup> (-40 ℃ ~ 85 ℃)の周波数精度
- ・L: ±50 ×10<sup>-6</sup> (-40 ℃ ~ 85 °C)の周波数精度

## 6-3. Calculate ボタン説明

このボタン **|||||||||**| は周波数(Fout)と条件(Function / HTC / Rank)から最適値を計算するためのボタンです。 周波 数と偏差が Fcalc/ppm 表示部(Fout の下段)に青文字で表示されます。

- ・ 周波数が範囲を超えている場合や計算中に現れる計算禁止の表示です。
- ・Fcalc 周波数は小数点5桁まで表示します。
- ・ppm は 1 ×10 $^6$ の単位で表示します。(1 ×10 $^6$ 以下は製品の精度上表示しません。)
- ・Package/HTC/Rank 等の設定によって書けない周波数が発生する場合があります。
- 1) 書き込み可能な周波数の場合

Writer ボタンが書き込み可能な状態 【 \_ b なり、書き込む周波数と偏差が下記表示部に青文字で表示さ れます。

**EPS** 

#### 2) 書き込み不可能な周波数の場合

「This frequency need to be confirmed by EPSON.」と表示がでます。入力した周波数は対応できません ので、必要な際は担当営業までお問い合わせください。OK ボタンをクリックすると Message bar に[No answer ...]というエラーが表示され、Writer ボタンは書き込み禁止状態 ■ となります。 設定条件(Package/Rank)によって変わることがあります。

## 6-4. Write and Test ボタン説明

このボタン <mark>『</mark>』を選択すると Write and Test ダイアログが現れ、書き込み 『』 (Write & Test)と再測定 *『* (Monitor)が可能となります。

![](_page_13_Picture_5.jpeg)

1) (Write & Test)

書き込みと機能テスト(Test Function)を行うためのボタンです。

・Fcalc 事を込む周波数(MHz)と許容偏差(ppm)が表示されます ・Fout 出力周波数(MHz)と Fcalc との偏差(ppm)が表示されます (出力周波数は書き込まれた値から計算した値です)  $1 \times 10^{-6}$  以下は表示しません。

![](_page_13_Picture_195.jpeg)

- 書き込み可能な状態です。
- 書き込み禁止な状態です。

## 2)  $\frac{f}{f}$  (Monitor)

書き込んだ後の SG8002/SG8003 の再測定を行うためのボタンです。テスト結果は機能の左側にO ×で表 示されます。

- ・Verify Data 書き込むデータ(計算された値)と SG8002/SG8003 のリードデータを比較する機能 ・Fout 出力周波数と許容偏差を比較する機能
	- (出力周波数は書き込まれた値から計算した値です)

6-5. Configuration ボタン

このボタン **[50]** は各種設定をするときに選択します。

#### 1) General Configuration

![](_page_14_Picture_115.jpeg)

a) Users Level

更新した内容は、次回から有効となりますので、再度立ち上げ直して下さい。

- ・Customer Default 状態
- ・Distributor 代理店用の設定
	- 製造履歴をファイルに保存します。

#### b) Engineer Name

Distributor を選択した場合に製造履歴の中のファイルに情報として保存されます。

- ·ID 会社名等を入れます。
- ・Name 作業者名を入れます。(最大 16 名まで入力可能です)
- c) Version
	- 現在のハードウェアとソフトウェアのバージョンが表示されます
	- ・H/W Hardware Version
	- ・S/W Software Version

2) Function Check

Function Test の内容を表示します。(全てにチェックマークが付いていますが、この値は変更できません)

## 7. ハードウェア 仕様

USB Connector

![](_page_15_Picture_3.jpeg)

#### 1) USB Connector

PC の USB Port と USB ケーブル (mini B) で接続するためのコネクタです。

2) Socket

 SG8002/SG8003 を装着するためのソケットです。SG8002/SG8003 以外の製品は装着しないでください。 故障の原因となります。

a)レバーを上げた状態 SG8002/SG8003 を脱着するときにレバーを上げます

b)レバーを水平にした状態 SG8002/SG8003 の書き込み・測定時に水平にして固定します SMD 製品は専用のアダプタソケットをご使用ください。

3)Socket Pin Layout

![](_page_15_Picture_157.jpeg)

※NC には何も接続しないで下さい

#### 4)動作範囲

![](_page_15_Picture_158.jpeg)

## 8.Error Message

## エラーメッセージ一覧表

![](_page_16_Picture_194.jpeg)

## 9.一般注意事項

本製品および本資料のご使用につきましては、次の点にご留意願います。

注意事項:

(1)本資料の内容については、予告無く変更する事があります。

(2)本ソフトウェアで計算した周波数は SG-8xxx の製品を保証するものではありません。SG-8xxx の仕様書 に書かれた範囲内(負荷・温度条件等)でご使用下さい。

(3)SG-WRITERII を分解しないでください。 SG-WRITERII および製品(SG-8xxx)に重大な影響を与える事 があります。分解した場合は、SG-WRITERII および製品(SG-8xxx)の損害の発生に対し、弊社はいかなる 責任についても追いかねます。

(4)本製品を量産でご使用になる場合は、当社の認定が必要となります。

(5)本資料の一部、または全部を弊社に無断で転載、または複製など他の目的に使用する事は堅くお断りい たします。

6)本資料に転記された応用回路、プログラム、使用方法等はあくまでも参考情報であり、これらに起因す る第 3 者の権利(工業所有権を含む)侵害あるいは損害の発生に対し、弊社はいかなる保証を行うもので はありません。

(7)特性表の数値の大小は数値線上の大小関係で表します。

(8)本資料に記載されている製品のうち、「外国為替及び外国貿易管理法」に定める戦略物資に該当するも のについては、輸出する場合、同法に基づく輸出許可が必要です。

![](_page_18_Picture_0.jpeg)

#### Appendix IC Socket and device setting.

![](_page_18_Picture_154.jpeg)

![](_page_18_Picture_3.jpeg)

![](_page_18_Picture_4.jpeg)

![](_page_18_Picture_5.jpeg)

\*\*flip and insert

![](_page_19_Picture_0.jpeg)

## セイコーエプソン株式会社

マイクロデバイス事業部 TD 営業部 〒191-8501 東京都日野市日野 421-8 TEL (042) 587-5315(直通)FAX (042) 587-5014 〒541-0059 大阪府大阪市中央区博労町 3-5-1 エプソン大阪ビル 15F TEL (06) 6120-6510 (直通) FAX(06) 6120-6782 〒460-0008 愛知県名古屋市中区栄 1-10-21 名古屋御園ビル 6F TEL (052) 205-8431 (直通) FAX (052) 231-2537